# **Add a New Client to REcolorado.com Agent Admin**

REcolorado.com Agent Admin allows you to receive property inquiries from your clients, set up saved searches for clients, and view your client's saved properties and searches.

Log into REcolorado.com from the "Professional Login" 1 to access "CONNECT"

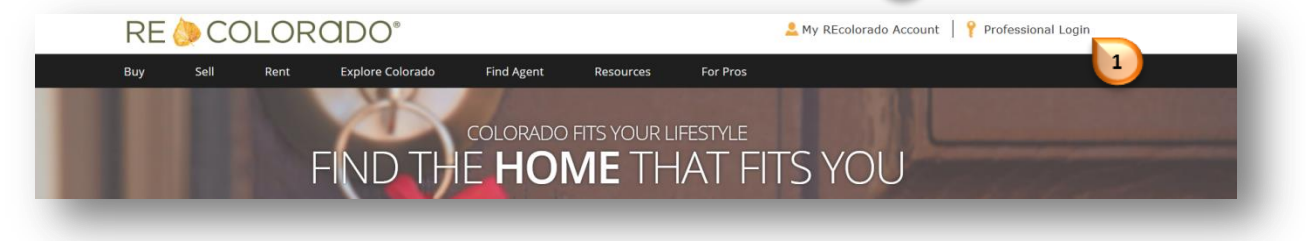

• Click **"Recolorado.com Agent Admin"**

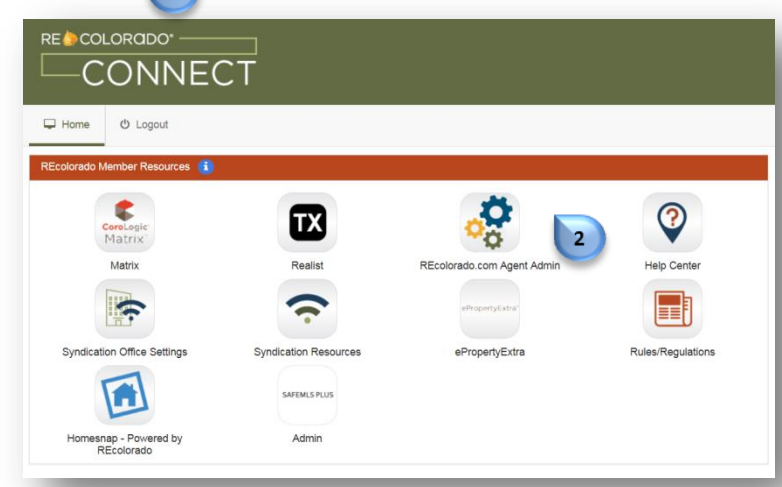

• Enter your REcolorado user ID in both the "**Login Name"** and "**Password"**

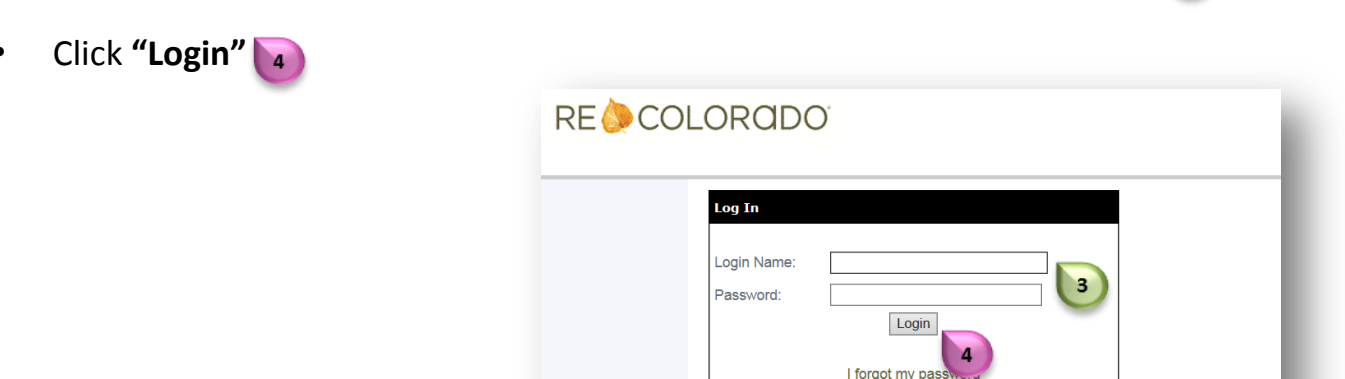

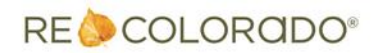

## **Add a New Client to REcolorado.com Agent Admin**

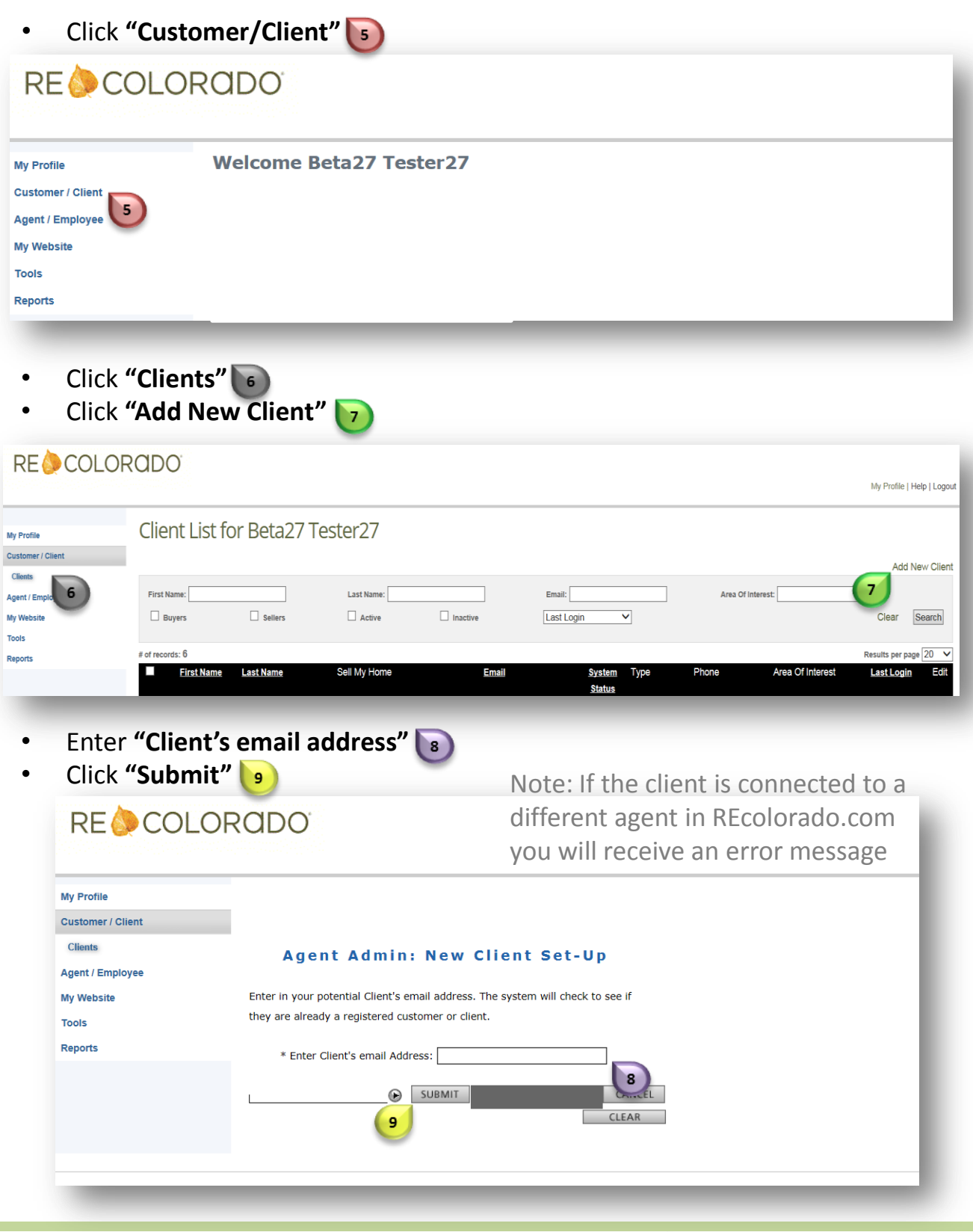

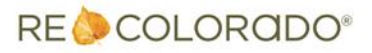

# **Add a New Client to REcolorado.com Agent Admin**

- Enter your clients information 10
- You must create a password for your client  $\boxed{11}$

Note: The client can change the password once they login to REcolorado.com

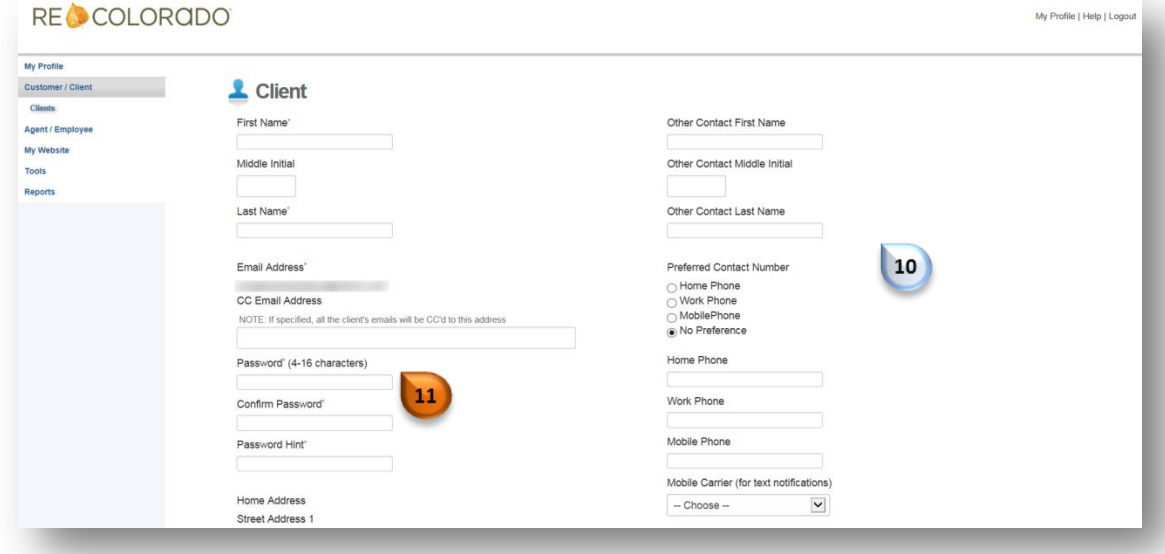

• Indicate the clients notification and frequency preferences [12] for alerts on saved searches and saved properties.

Note: If selecting Text Message you must enter a mobile number.

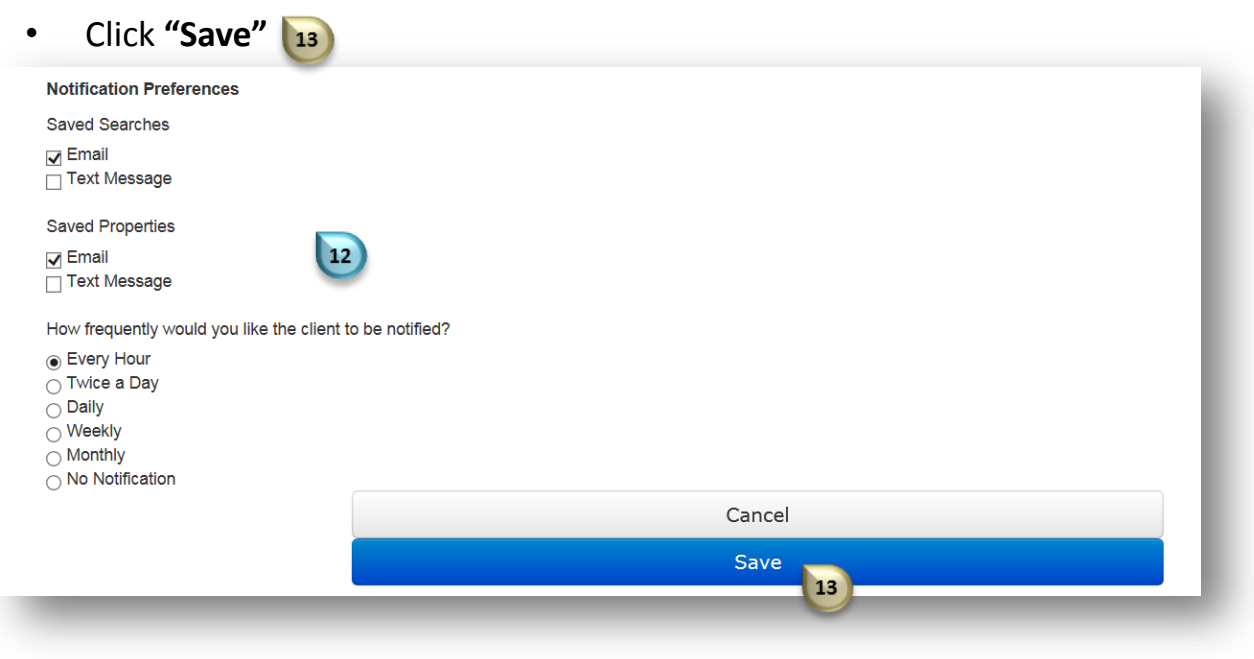

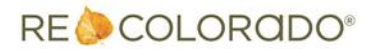

## **Add a New Client to REcolorado.com Agent Admin**

Once added, notify your client that you have created an REcolorado.com account for them and provide them with their login and password credentials you set up.

When the client logs in to REcolorado.com you will be able to see the following activity:

Client login history Clients saved searches  $\boxed{14}$ Clients saved properties Clients ignored properties

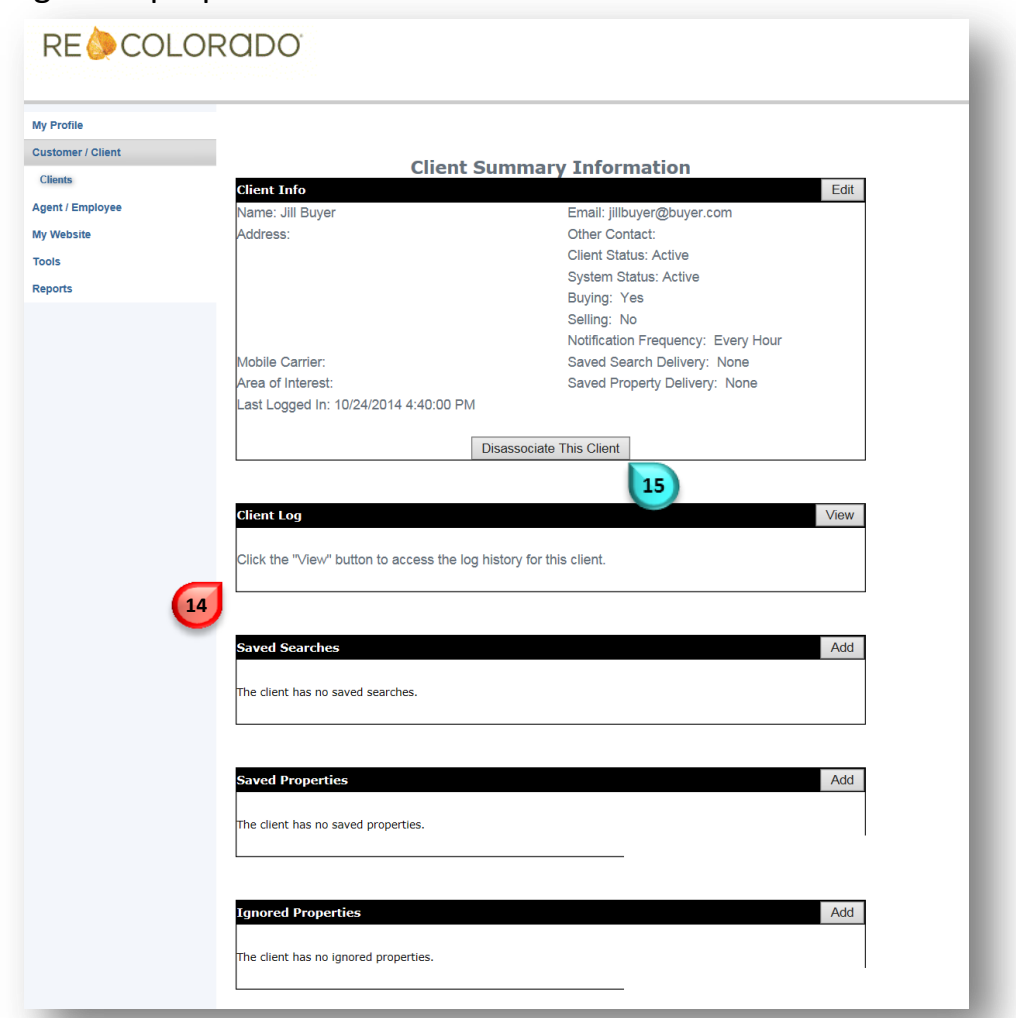

To remove a client from your Recolorado.com Agent Admin account Click on **"Disassociate This Client"**

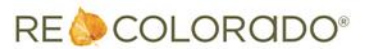

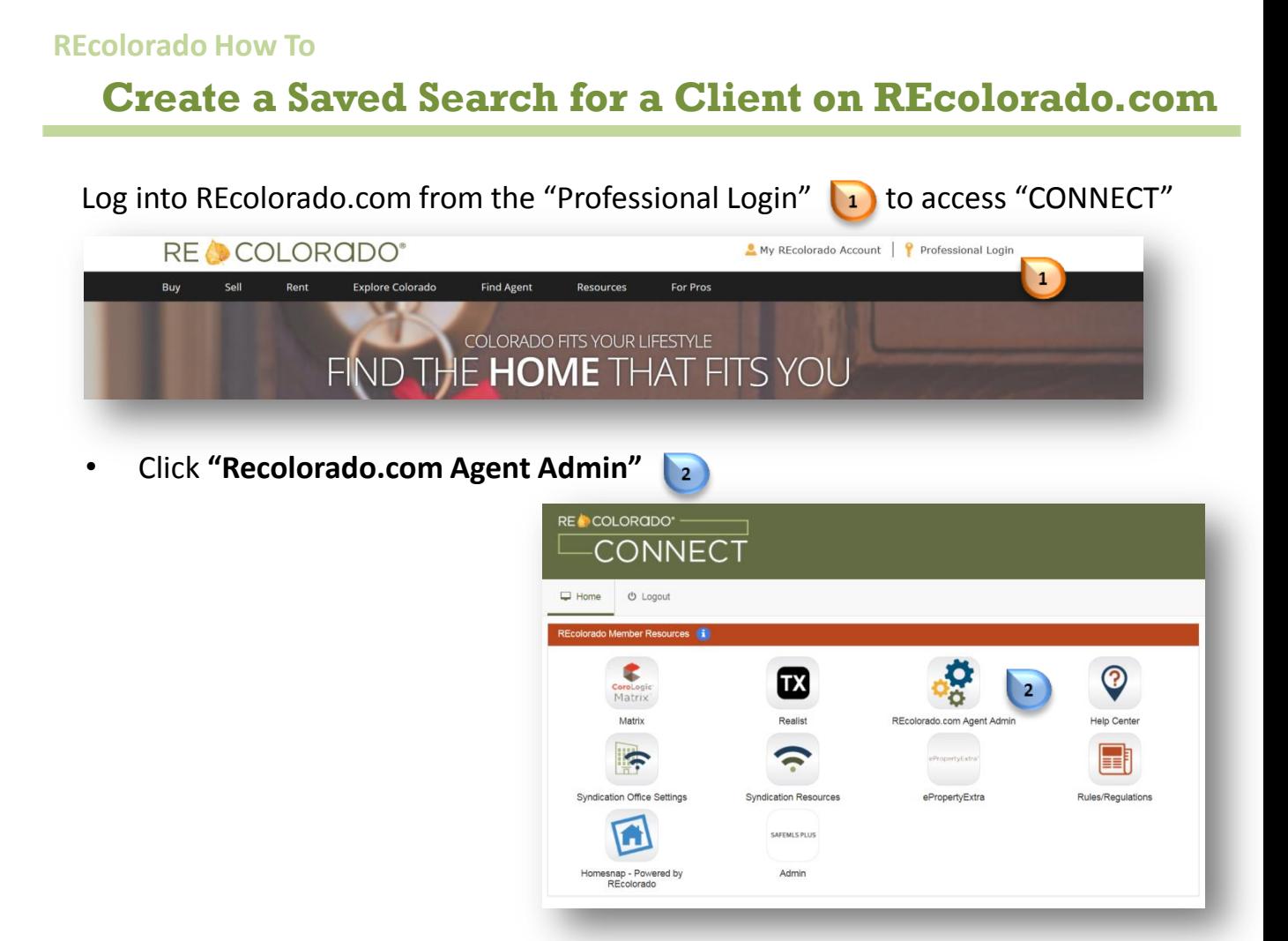

- Enter your REcolorado user ID in both the "**Login Name"** and "**Password"**
- Click **"Login"**

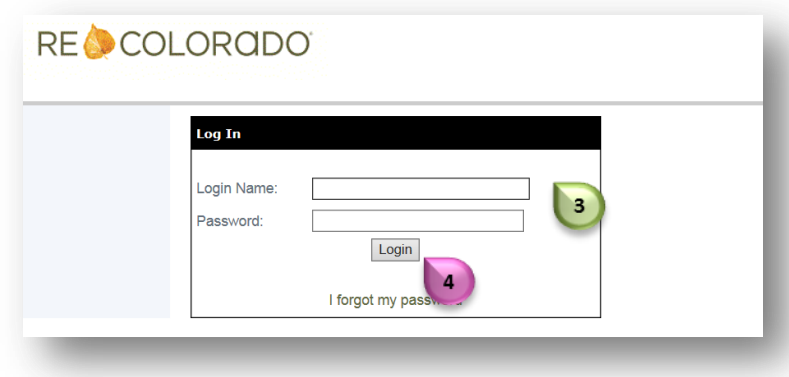

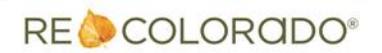

### **Create a Saved Search for a Client on REcolorado.com**

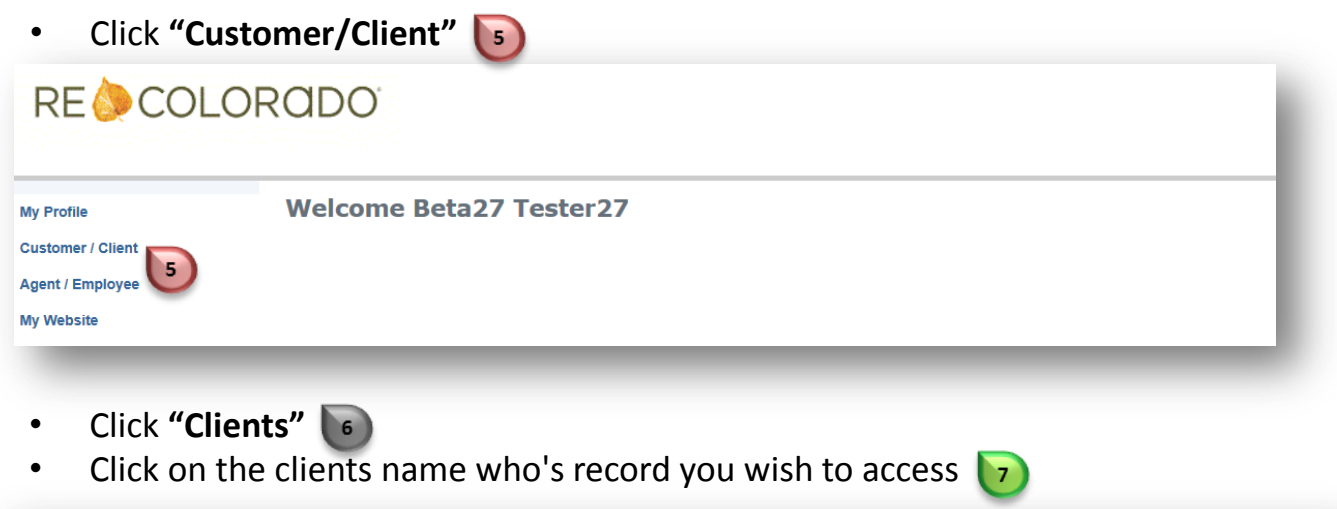

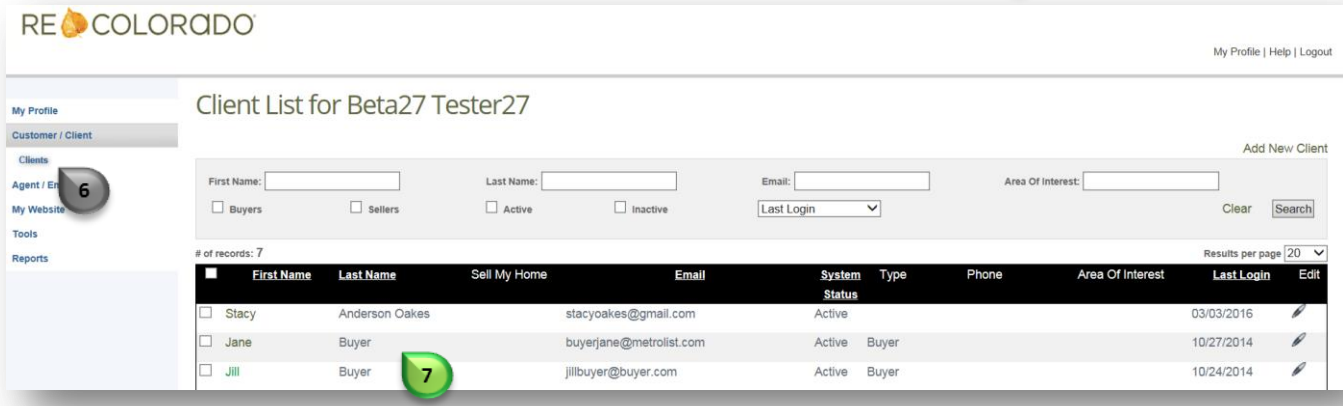

### You will be presented with the Clients Summary Information page

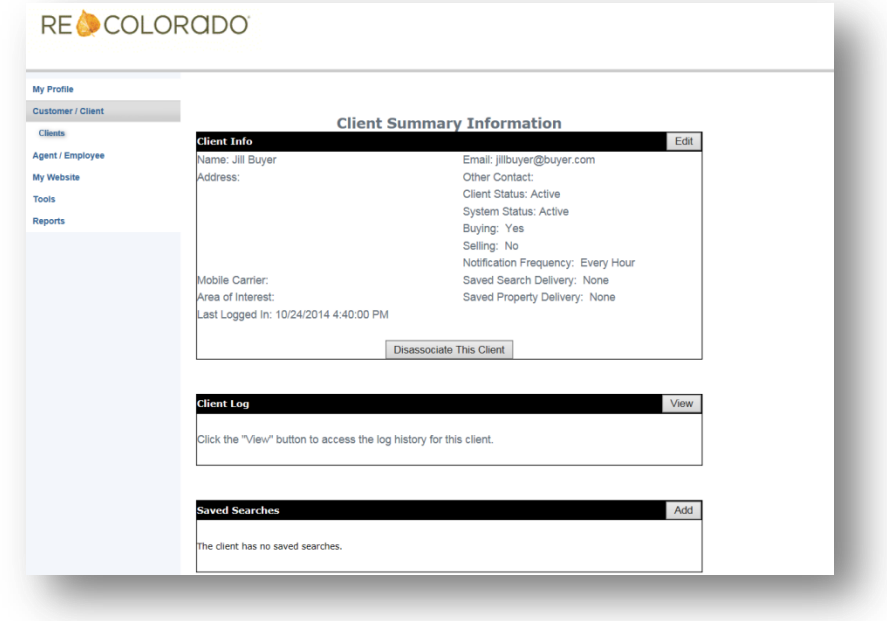

RE COLORADO®

### **Create a Saved Search for a Client on REcolorado.com**

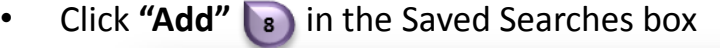

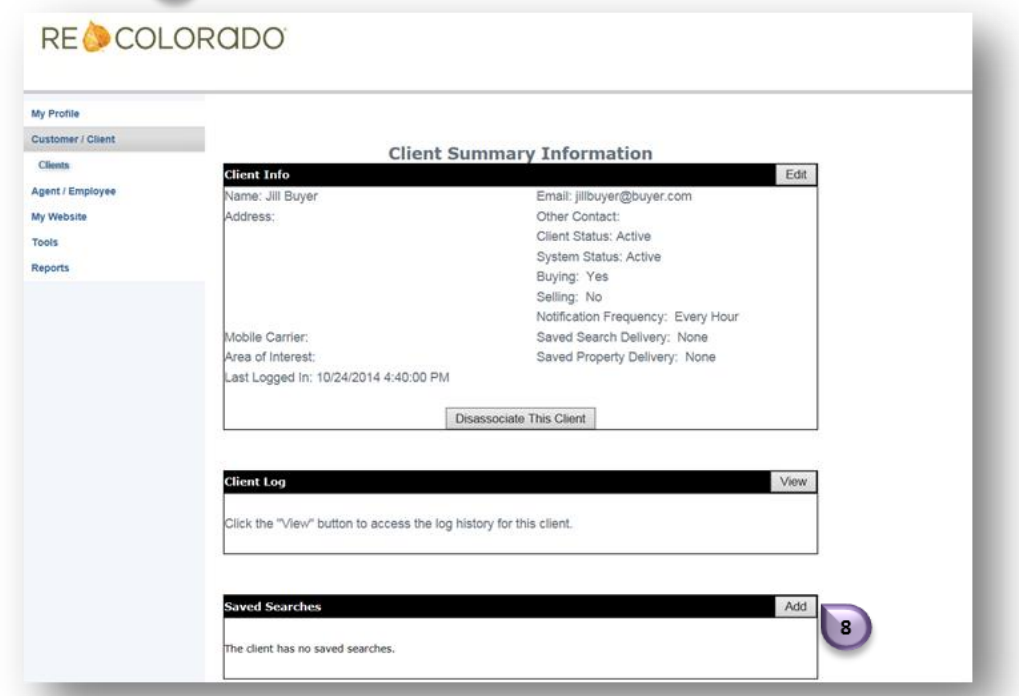

- **Enter client's desired search criteria**
- Use the map drawing tools  $\overline{\phantom{a}}$  to designate a geographical location
- Click **"Save this search"**

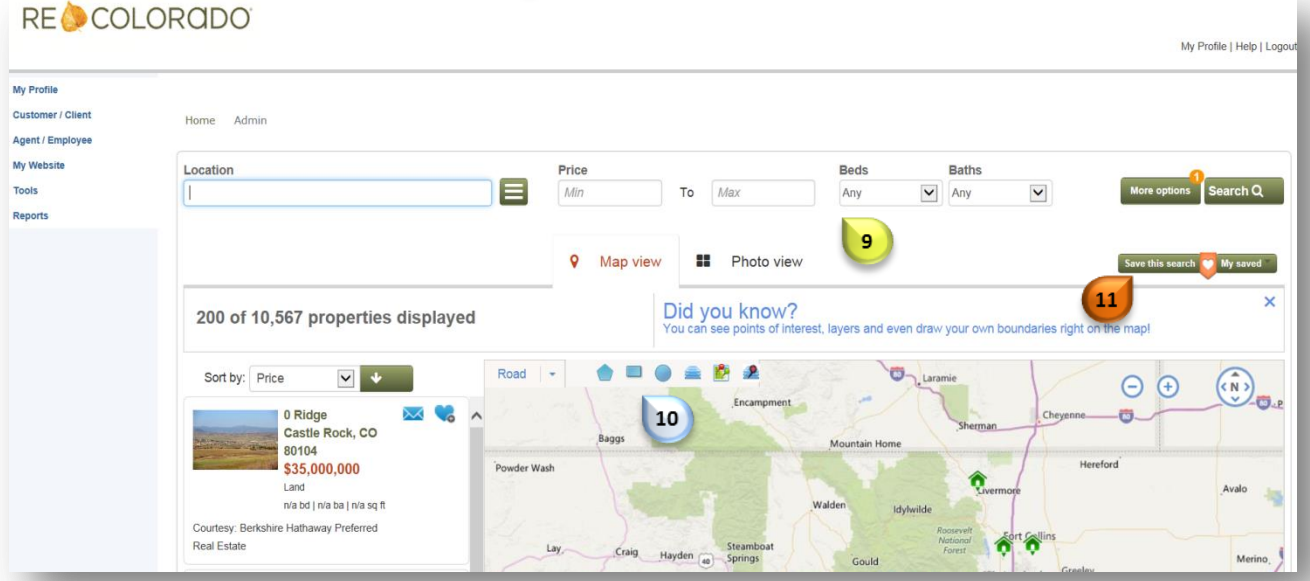

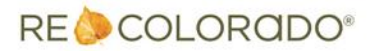

# **Create a Saved Search for a Client on REcolorado.com**

- Enter a **Name** and **Description** for your search
- Select notification options  $\overline{\phantom{a}13}$
- Click **"Save"**

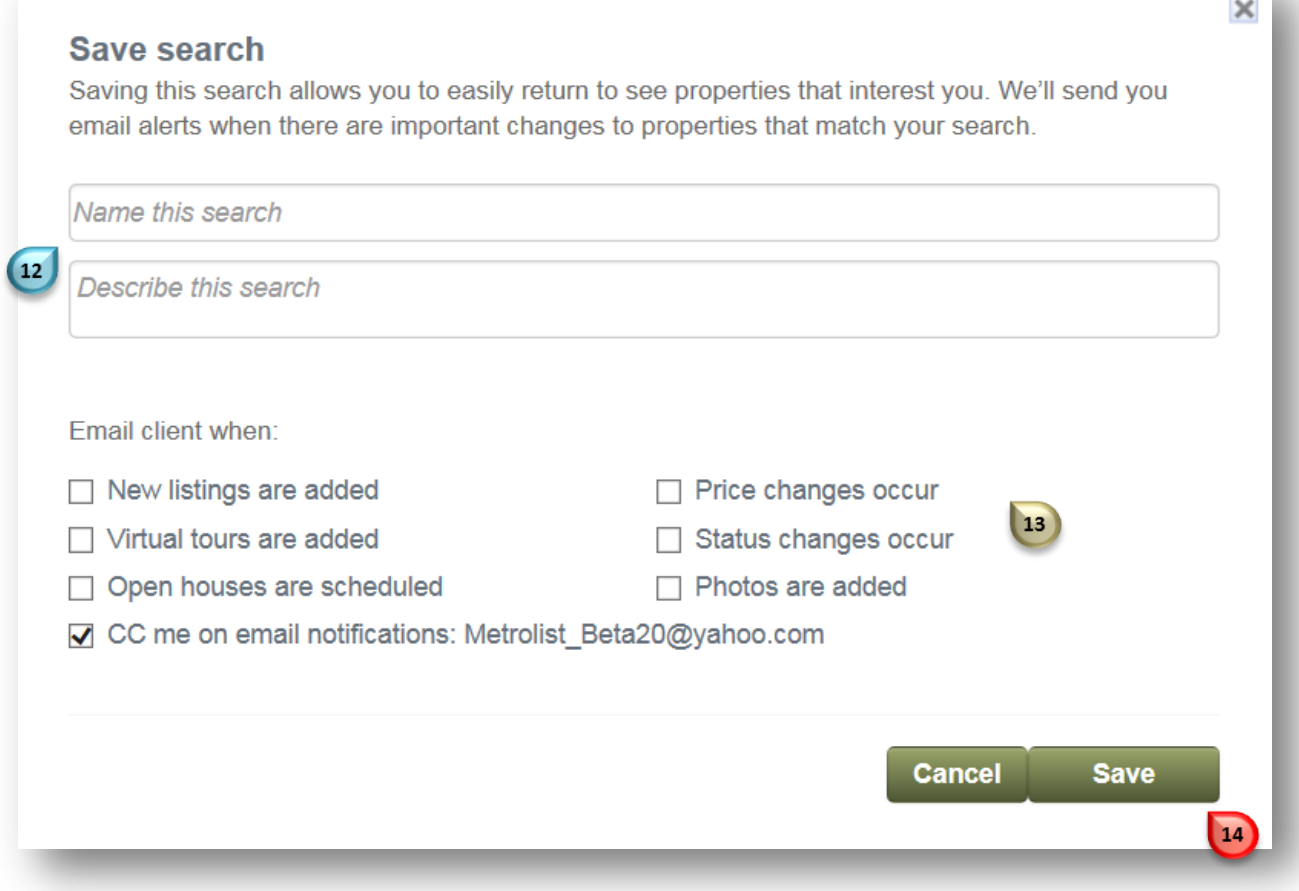

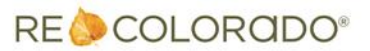

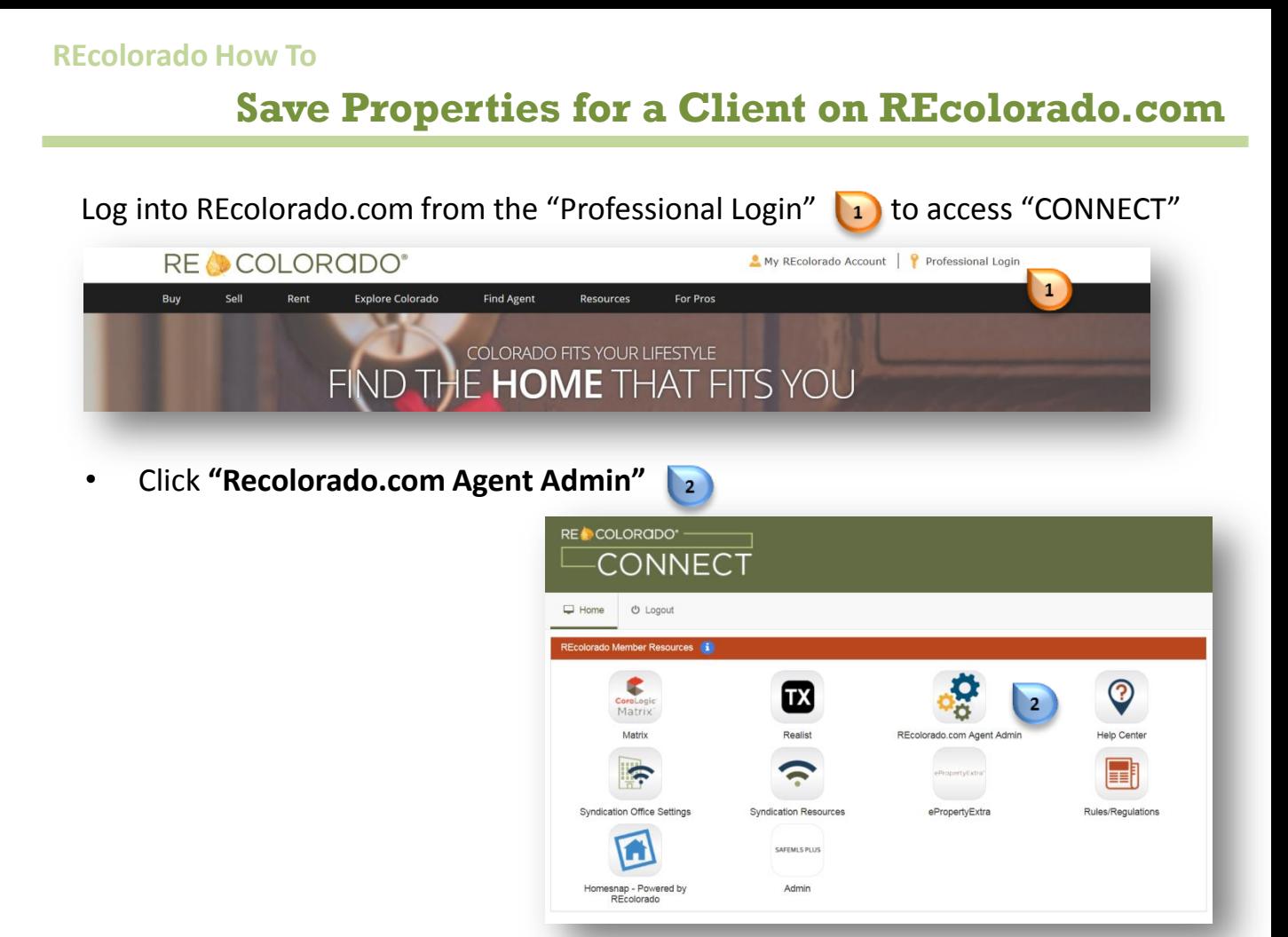

- Enter your REcolorado user ID in both the "**Login Name"** and "**Password"**
- Click **"Login"**

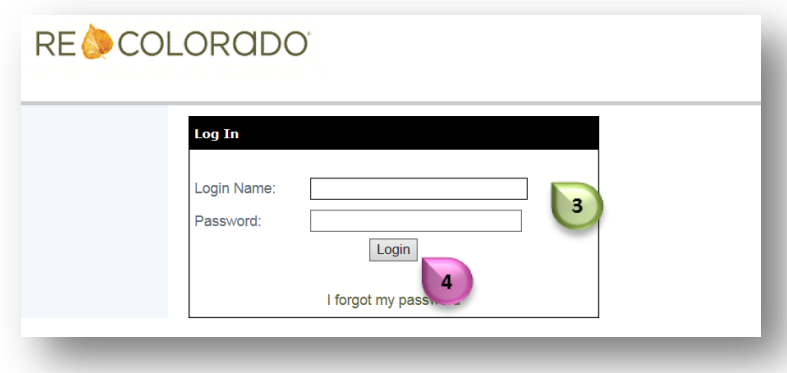

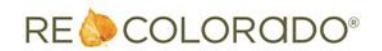

# **Save Properties for a Client on REcolorado.com**

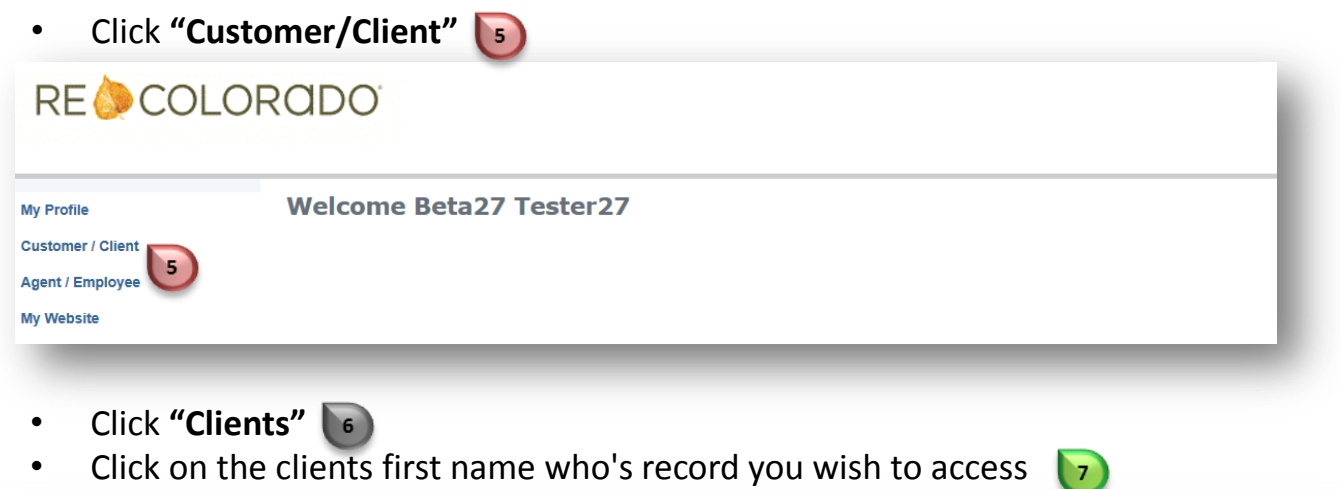

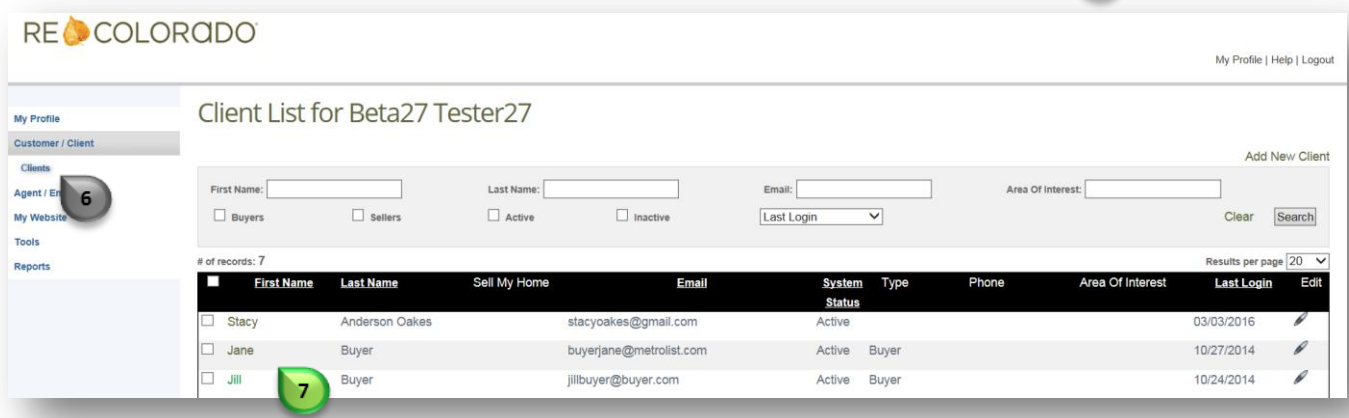

### You will be presented with the Clients Summary Information page

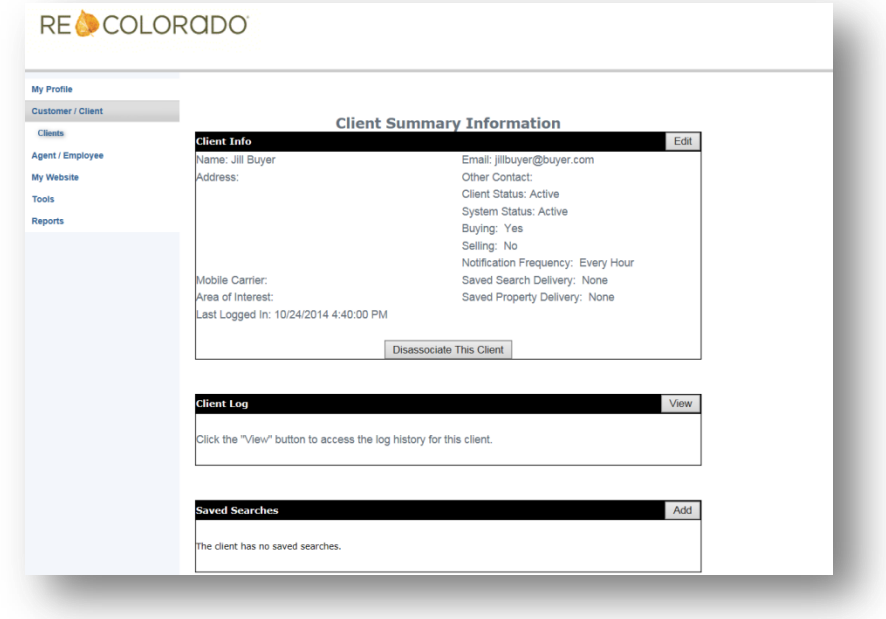

RE COLORADO®

# **Save Properties for a Client on REcolorado.com**

Click **"Add"** in the Save Properties section

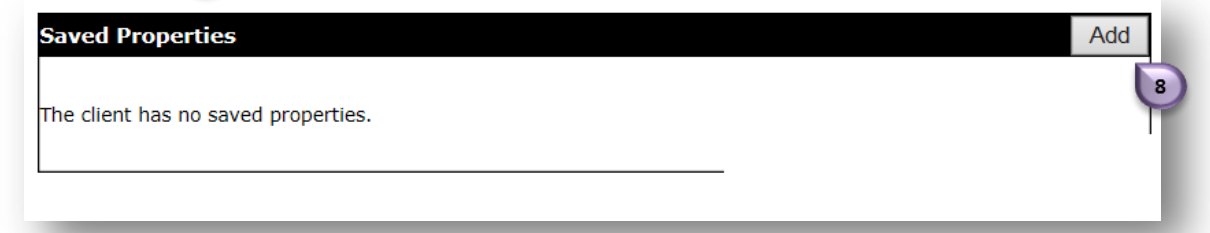

Enter search criteria  $\overline{\mathbf{e}}$ 

From the results you can save a property from the thumbnail or the full property details by clicking on **Save Property** $|10\rangle$ 

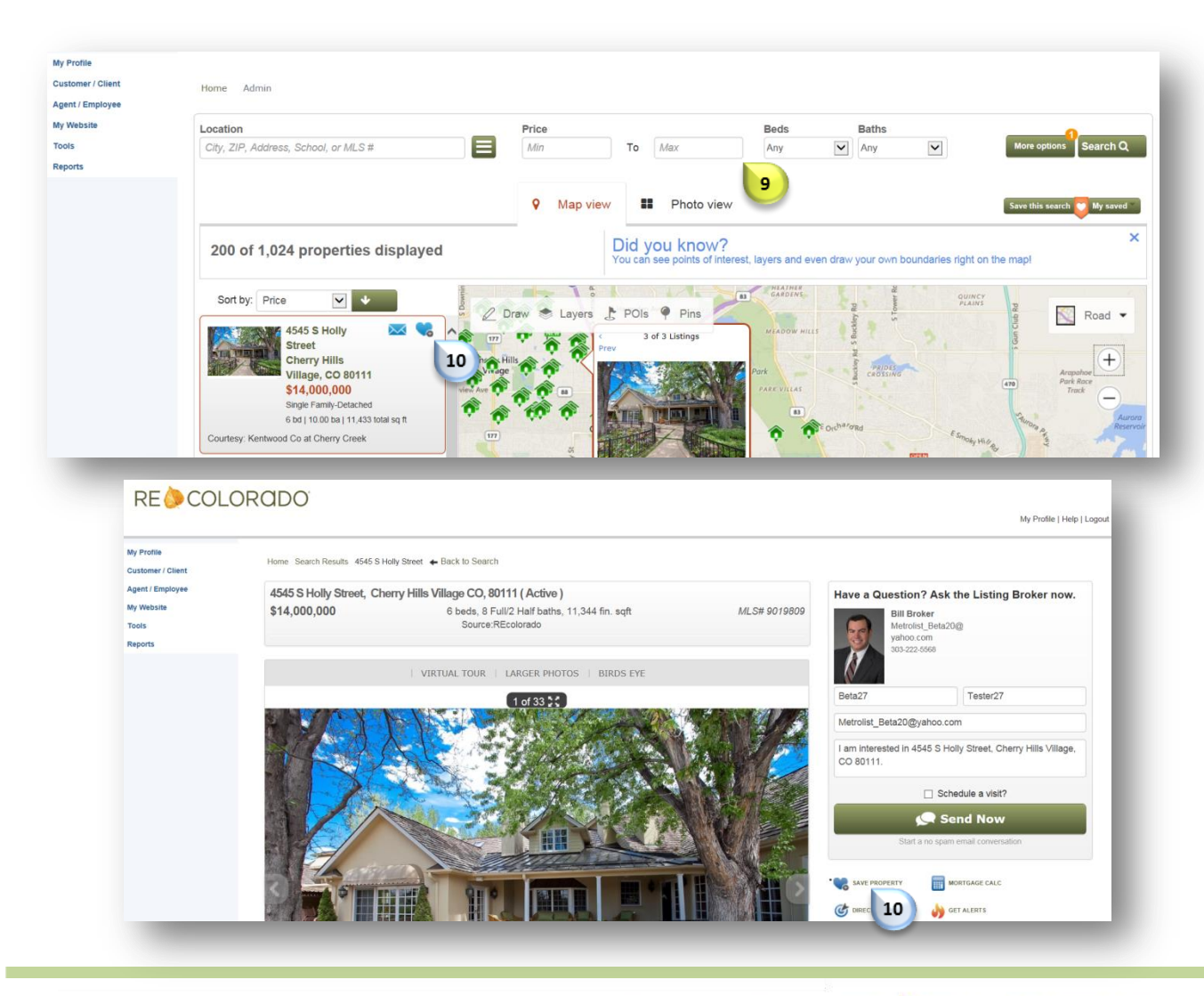

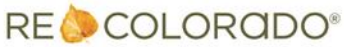

#### **Matrix How To**

# **Save Properties for a Client on REcolorado.com**

- Select notification options  $\boxed{11}$
- Click "Save" 12

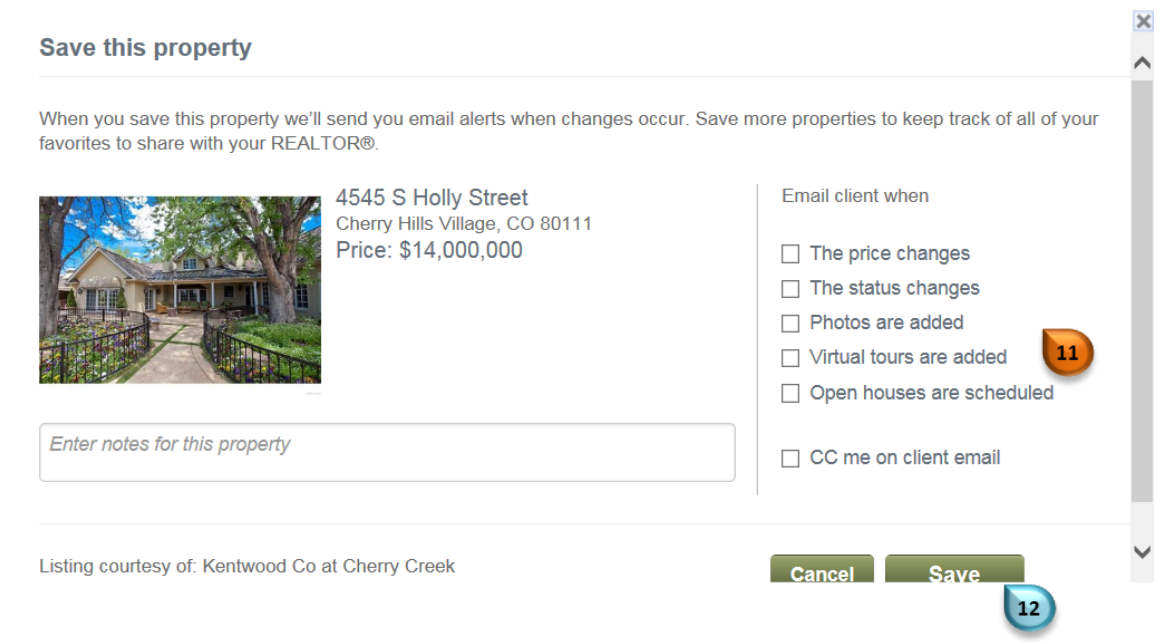

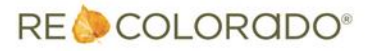